### **Create workspaces and add views**

You can create custom workspaces to contain different views. These views can relate to one specific task such as managing calls or emails. If you no longer need a custom workspace, you can delete it.

#### **Create a custom workspace**

1. Do one of the following.

- Click the down arrow to the right of the **New** button and select **Workspace**.
- Select Workspaces > Create Workspace.
- 2. In the **Create New Workspace** dialog, type a **Name** and **Description**, and then select an Icon for the workspace.
- 3. Click **OK**.

#### **Add views**

You can add views like **My Interactions** or the **Company Directory** to custom workspaces. You can add the same view to multiple workspaces.

- 1. Open the workspace to which you want to add a new view and do one of the following:
	- Click **File** > **New** > **View**.
	- Click the down arrow to the right of the **New** button and select **View**.
	- Press the shortcut keys **Ctrl**+**Shift**+**N**.
- 2. In the **Create New View** dialog box, locate and select the view you want to add to the workspace and click **OK**.

## **Manage phone calls**

#### **Using the toolbar**

#### **OEL DO Q Q C D** Track Contact Disk Discovered Discovered Line **C** D D D Q O  $\bullet$

To manage your interactions, use the toolbar buttons on a queue view such as My Interactions. Many of these actions are also available by rightclicking an interaction.

#### **Make a new call**

Type a number in the **Enter a Name or number to dial** drop-down list and press **Enter** or select a number from the list.

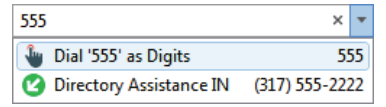

## **Dial a recently dialed number**

Do one of the following:

- Click the arrow at the end of the **Enter a Name or number to dial** drop-down list. Then click any number in this list of recently dialed numbers.
- In the **Call History** view, double-click a selected number. Or right-click a number and then click **Dial**.

#### **Dial a number inside the organization**

In the Company Directory, do one of the following:

- Double-click a name in the directory list.
- Click any phone number link and then click **Yes** at the Dial prompt.
- Right-click a name and click one of the displayed "Dial…" entries.

#### **Answer a call**

- If you are not connected to another call, pick up your telephone handset.
- If you are connected to another call, click the **Pickup** button. Interaction Desktop holds the first call.

#### **Hold a call**

- Select the call you want to hold, then click **Hold**, or right-click it and choose **Hold**.
- To reconnect to the call, click **Hold** again.
- To suppress hold music for the caller, click **Mute** before or after clicking **Hold**.

#### **Forward your calls**

- 1. From the **My Status** drop-down list, select **Available, Forward**.
- 2. Click the **Set status details** button to the right of the **My Status** list. The **Set Status** pop-up appears.

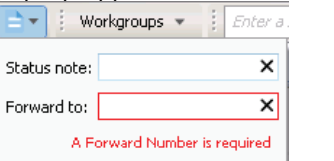

- 3. In **Forward to,** type the remote phone number for forwarded calls.
- 4. To save your status details, click outside the pop-up.

#### **Disconnect a call**

- To disconnect a call with your handset, just hang up the telephone.
- To use Interaction Desktop to disconnect a call, select the call and click the **Disconnect** button or right-click the call and choose **Disconnect**.

## **Transfer and park calls**

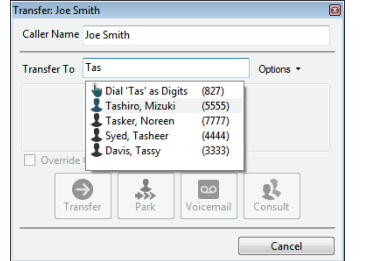

#### **Transfer a call to another person**

- 1. Inform the caller of the transfer and on the Queue Control toolbar click the **Transfer** button. The **Transfer** dialog box opens.
- 2. In **Transfer To**, type all or part of the recipient's name or number. In the dropdown list, select the appropriate contact name and associated extension or phone number or select "**Dial [your entry] as Digits"** to convert a text entry into numbers.
- 3. Click the **Transfer** button or choose from the following transfer options:
	- **Park:** Holds a call in the recipient's My Interactions queue.
	- **Voicemail**: Directs the call to a recipient's voicemail.
	- **Consult:** Opens the **Consult Call** dialog box. There you can select the **Consult** button to speak to the transfer recipient while your caller stays on hold. Or select the **Caller** button to speak to the caller without exiting the transfer operation. If the recipient answers the phone and agrees to the transfer, select the **Transfer Now** button.

## **Manage voicemail**

#### **Listen to your voicemail**

In your email inbox, open the email with the attached voicemail.

Either the **Interaction Voicemail Player** or your selected media player plays back your message, depending on your choice in the **Voicemail Player Options** dialog box.

#### **Pick up a call in voicemail**

You can answer a call while the caller is recording a voicemail message by selecting the call in a queue view and clicking Pickup. Or you can right-click the call and choose Pickup.

## **Conference calls**

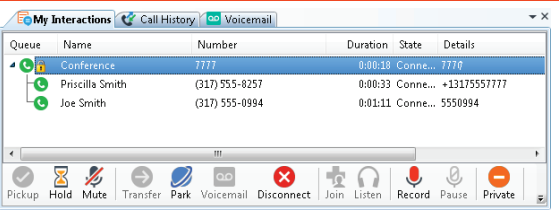

#### **Create a conference call**

- 1. Dial the number of a participant in the conference call, and then click the Hold button to put the call on hold.
- 2. Repeat step 1 for each participant.
- 3. Select one of the calls you want to conference and while holding down the mouse button, drag that call to another call in **My Interactions** and release. You see a new Conference interaction.

#### **Conference call tips**

- To **add parties** to a conference call, drag a connected call and drop it on the Conference interaction.
- To **join** a conference call, select the call or conference call you want to join and click the Join button.
- To **disconnect** someone from a conference call, from the list of joined calls in the conference, choose a participant and click the **Disconnect** button or right-click and choose **Disconnect**.

## **Manage Personal Prompts**

#### **Record your personal prompts**

- 1. Open the **Options** menu, click **Configuration**, expand the **Calls** node, and then click **Personal Prompts**.
- 2. In the **Personal Prompts** page, click the button of the prompt you want to record. Interaction Desktop calls your station.

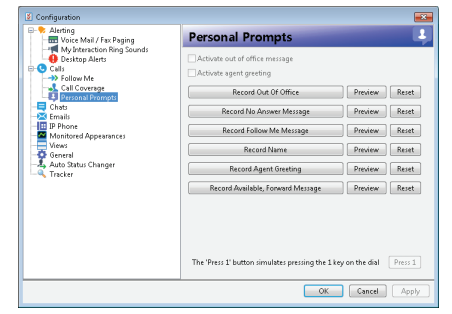

- 3. Pick up the call and record the prompt, then **press 1** to end the recording. **Tip**: If you selected **SIP Soft Phone** as **Station Type** when you logged on, select the **Press 1** button on the Personal Prompts properties pane to end the recording.
- 4. To review a recorded prompt, click the **Preview** button.
- 5. To return a prompt to a generic recording, click the **Reset** button.
- 6. Click **Apply** to save your changes.

## **Manage status**

#### **Set your status**

Do one of the following:

- Select a status from the **My Status** drop-down list.
- In the notification area of your taskbar (at the lower right side of your main window), rightclick your status icon and select a status.
- Click a Fast Status button.

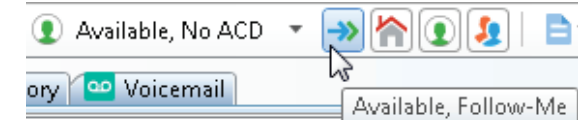

#### **Add or remove Fast Status buttons**

- 1. In the **My Status** drop-down list, point to, but do not click, a status.
- 2. Do one of the following:
	- To add a **Fast Status** button, click a gray star.
- To remove a **Fast Status** button, click a yellow star.

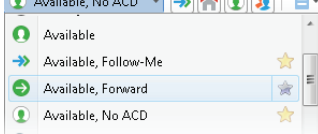

#### **Set another person's status**

**Note:** You need the **Change Status Users**  Access Control right for a specific user to be able to change that user's status.

- 1. Right-click the user's name in the Company Directory or other directory view.
- 2. Select **Change User's Status** from the menu that appears. The **Set Status** dialog box appears.
- 3. Select a status from the drop-down list and enter other applicable status information. 4. Click **OK**.

## **Advanced user tips and shortcuts**

Interaction Desktop contains shortcuts for frequently performed tasks.

**Note**: These shortcuts work only if you select an interaction or view before you use a shortcut. A view must have focus before you use the shortcut keys. A tab with its name in bold type indicates the view with focus.

For shortcuts to work properly, hold down the **Ctrl** or **Alt** key while pressing and releasing the second and then, if needed, the third key.

#### **Interaction functions**

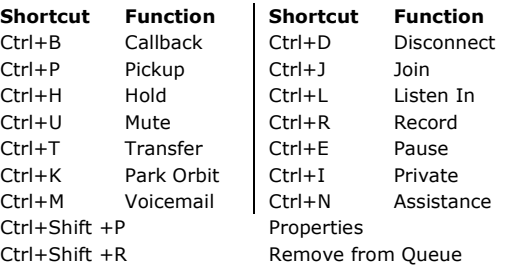

#### **Menu shortcuts**

Alt-

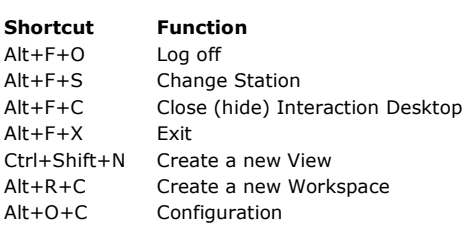

#### **More Keyboard Tips**

The **Winkey** is the Windows logo key typically located between the **Ctrl** and **Alt** keys.

- To place Interaction Desktop on top of any other running Windows applications, in Windows 8, press **WinKey+N**. In previous Windows versions, press **WinKey+C**. If an interaction is in your queue, the focus is on **My Interactions**.
- To expand Interaction Desktop to full-screen mode, press **Winkey**+**up arrow**. To restore it to its previous size, press Winkey+down arrow.

## **More about Interaction Desktop**

#### **Help**

- To learn about views and workspaces, click **Help** > **Getting Started**.
- To learn more about managing interactions, click **Help** > **Interaction Client.**

#### **Online tutorial**

Check with your CIC administrator about the availability of an online tutorial that shows you how to use Interaction Desktop.

## **My contact information**

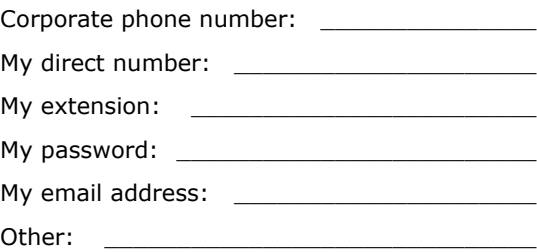

Copyright 1997–2017 Genesys Telecommunications Laboratories, Inc. 2001 Junipero Serra Boulevard Daly City, CA 94014 Telephone/Fax: (844) 274-5992 www.genesys.com DC-012-4.0-QRID1 Revised October 27, 2017 Applies to CIC 2015 R4 or later

# Interaction Desktop™

## Quick Reference Card

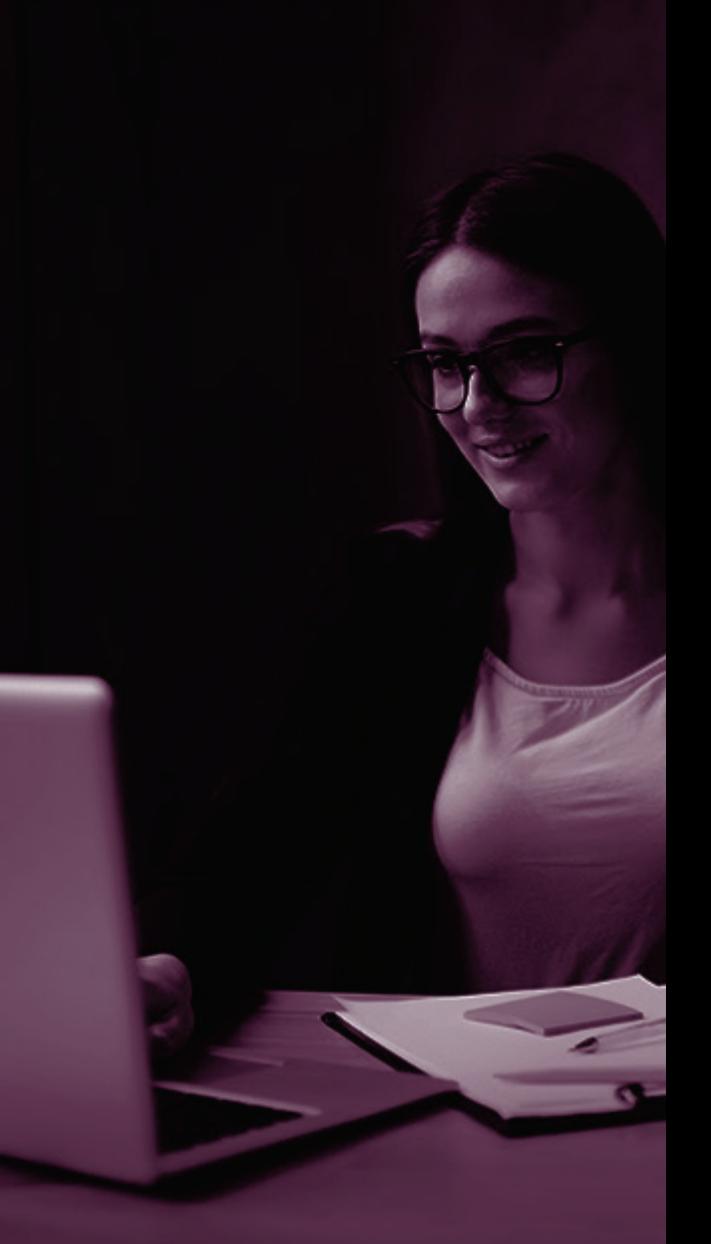

**B** GENESYS<sup>\*</sup> | PureConnect